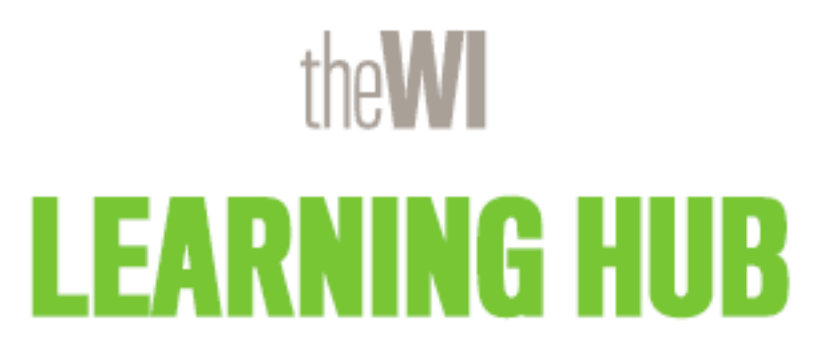

The WI Learning Hub How to Guide <https://learninghub.thewi.org.uk/>

## Contents - Click on the below topic to go directly to the relevant page

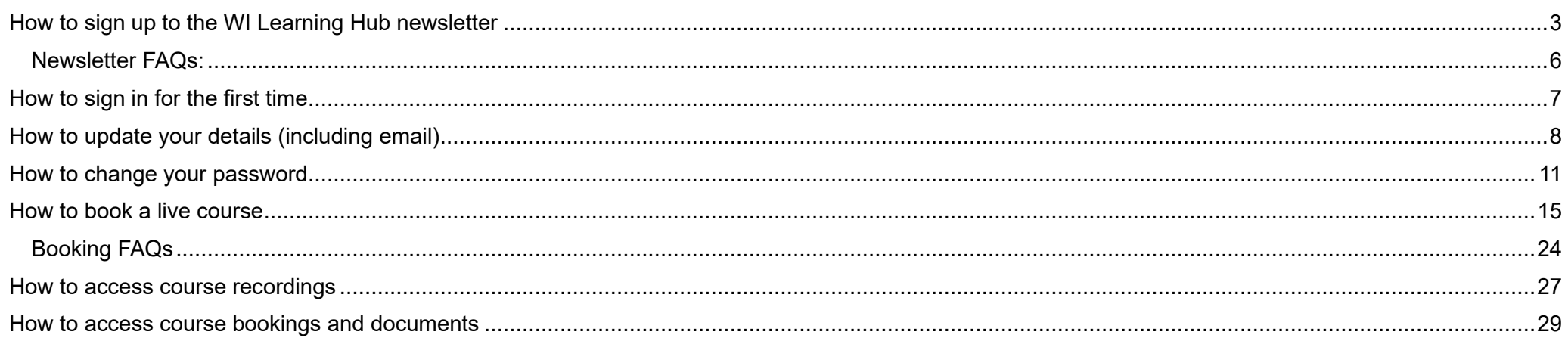

### <span id="page-2-0"></span>How to sign up to the WI Learning Hub newsletter

Step 1: Click [here](https://denman.us11.list-manage.com/subscribe?u=09b4f997fdaa7eeccc620f8e3&id=28d29065a5) to be taken to the sign up webpage

Step 2: Enter your email address, first name and last name in the fields indicated below. Under 'Marketing Permissions' click in the box to the left of 'Email' to indicate you are happy to be emailed. Then click 'Subscribe' at the bottom of the screen.

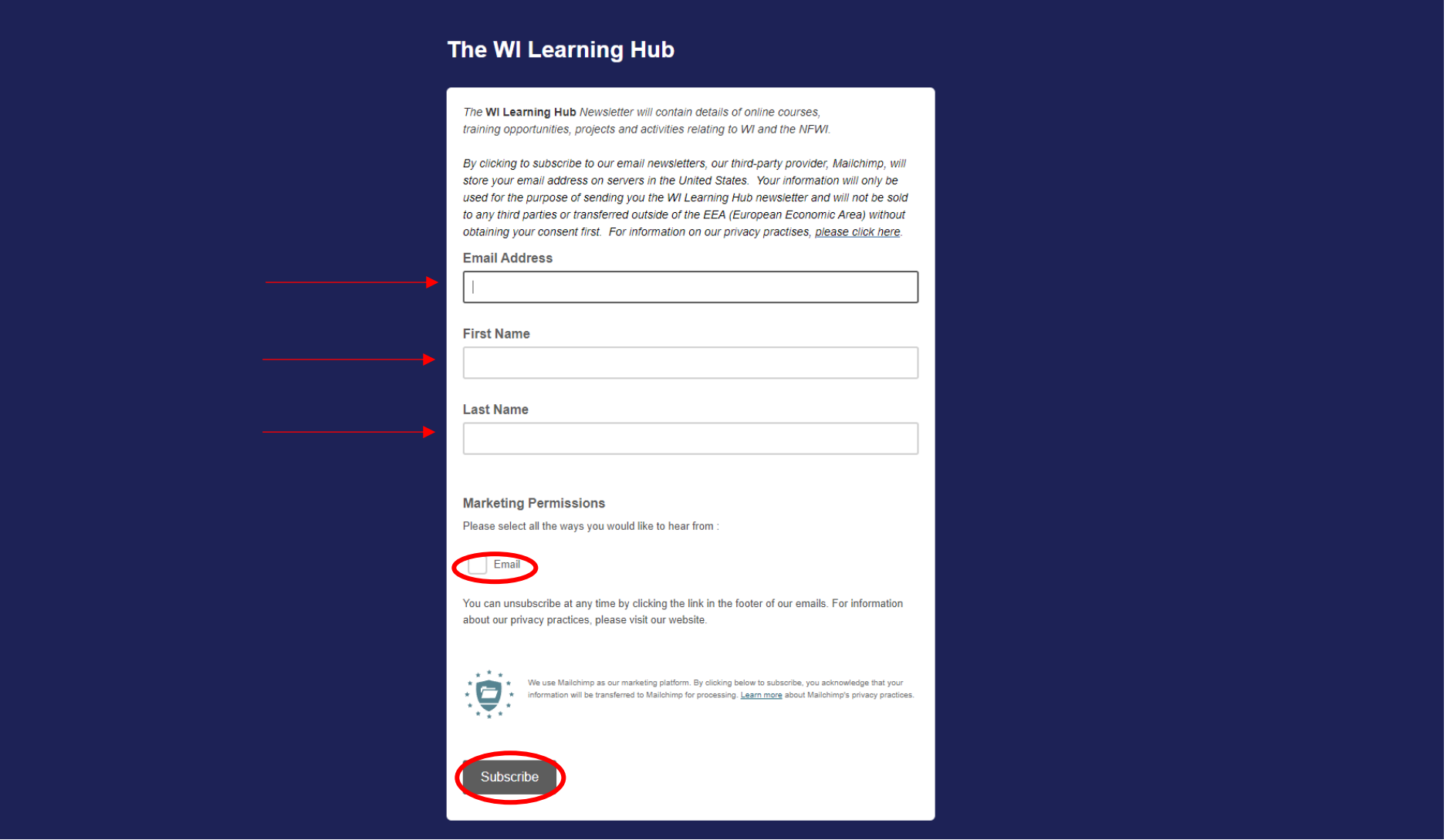

Step 3: Click in the box to the left of 'I'm not a robot', you may be asked to click on various images to confirm. Then click 'Subscribe'.

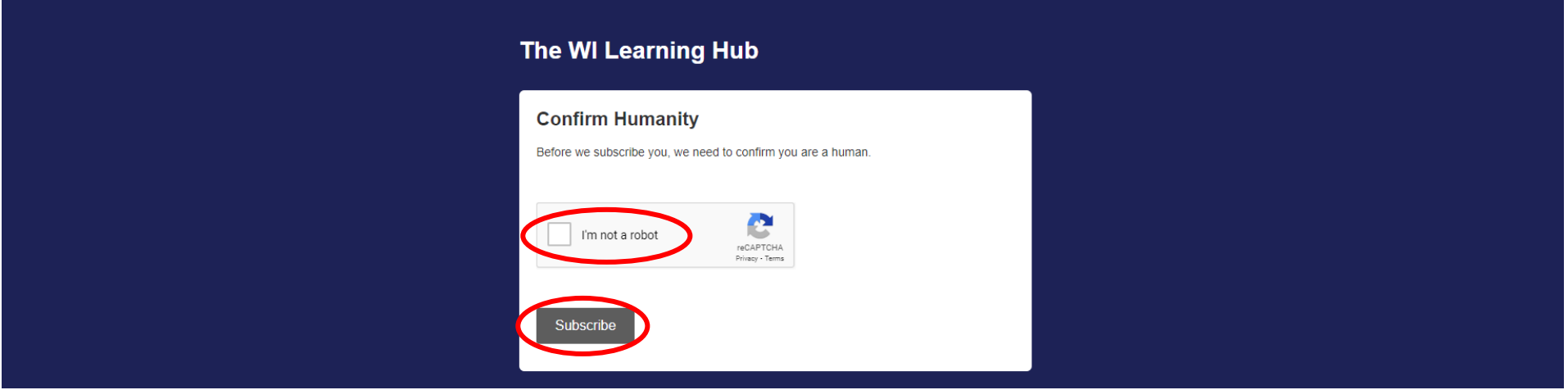

Step 4: You will be given the option to save the WI Learning Hub in your address book to ensure future emails go directly to your inbox and are not filtered as spam/junk.

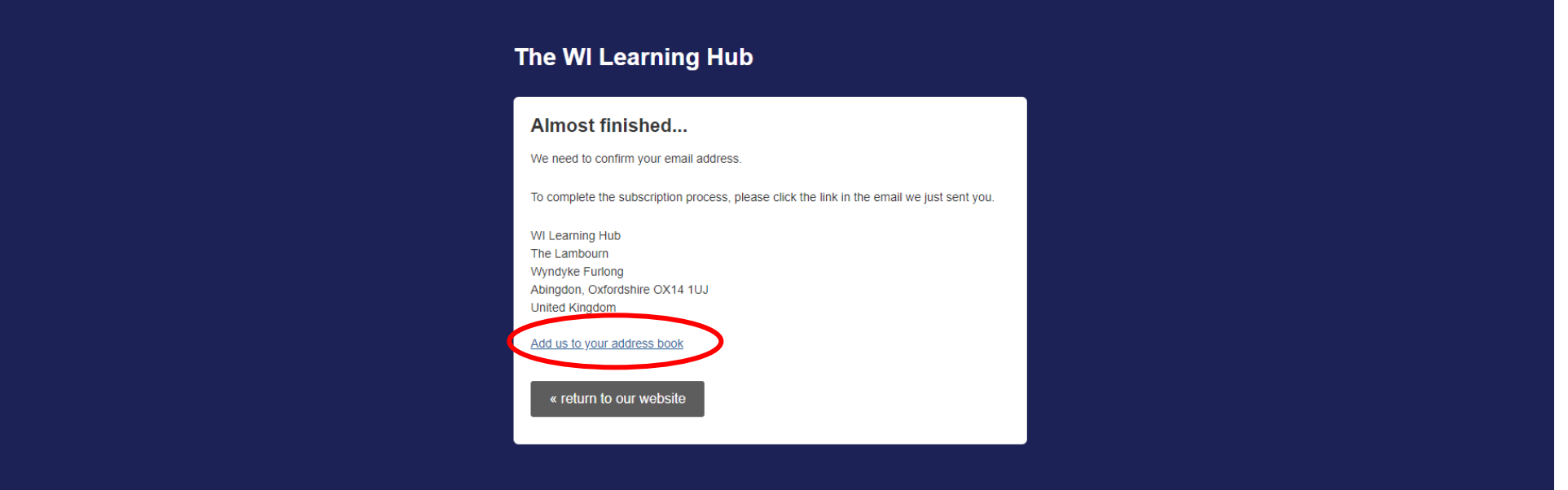

Step 5: You will then receive a confirmation email. Please note this may take a few minutes to come through. Please check your spam/junk folder. Click on the link 'Yes, subscribe me to the list' to confirm. If you do not confirm you will not receive the newsletter.

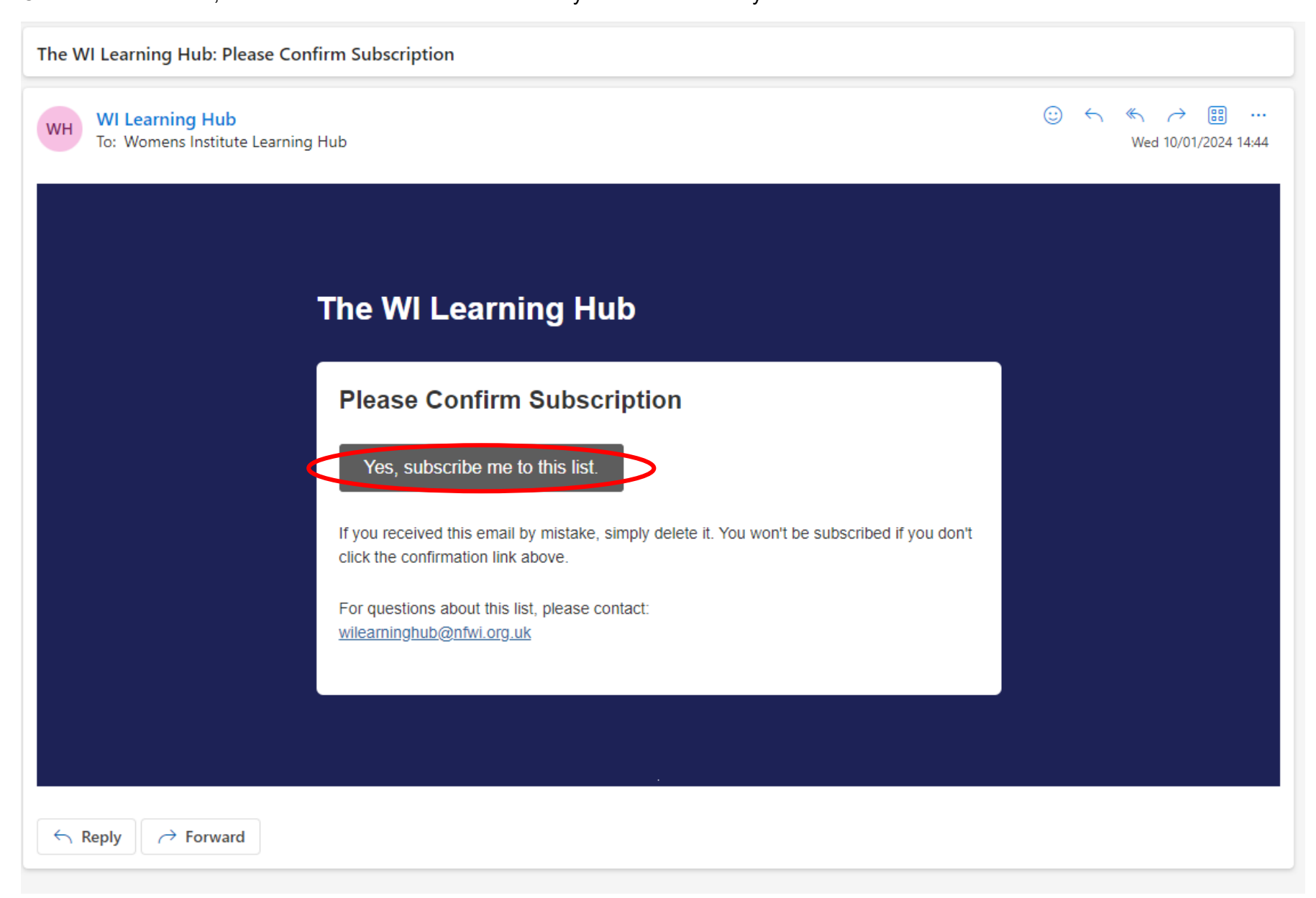

Step 6: Your subscription is confirmed! You will also be given another opportunity to add the WI Learning Hub to your address book.

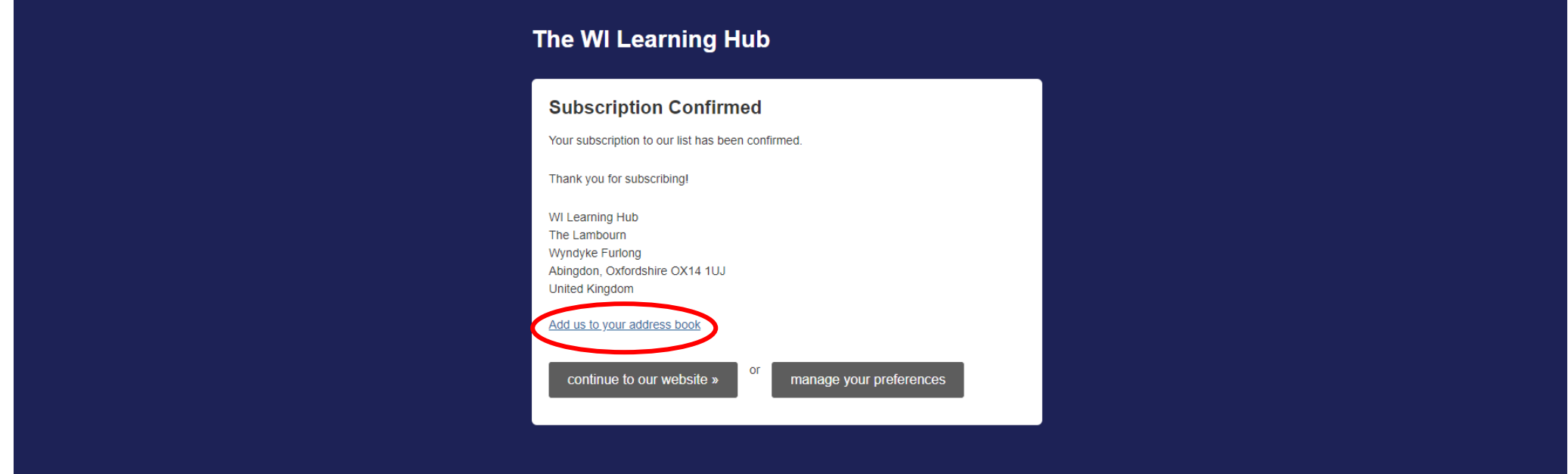

<span id="page-5-0"></span>Newsletter FAQs:

- Please note if you receive an error message that your email is already subscribed this is because you have already signed up to receive the newsletter.
- If you have not received your confirmation email, please be patient. The email can sometimes take around 20 minutes to come through. Be sure to check your spam/junk folder in case your account has filtered the email.
- The WI Learning Hub newsletter will first be sent out on Saturday 20 January 2024 and will then follow weekly with some additional emails when needed.
- WI members and non members are welcome to sign up to the WI Learning Hub newsletter.
- If you wish to unsubscribe at any time you can do so by clicking 'unsubscribe' at the bottom of the newsletter email.

### <span id="page-6-0"></span>How to sign in for the first time

Step 1: You will first be asked to sign in when you make your first booking (further information on this is available in the 'How to book a live course' section of this guide). After you have selected the course and confirmed you will see the below page. Enter the email address registered for you on the MCS. Select 'No' under 'Do you have a Password?' and click 'Continue'. You will be asked later in the booking process to set up a password.

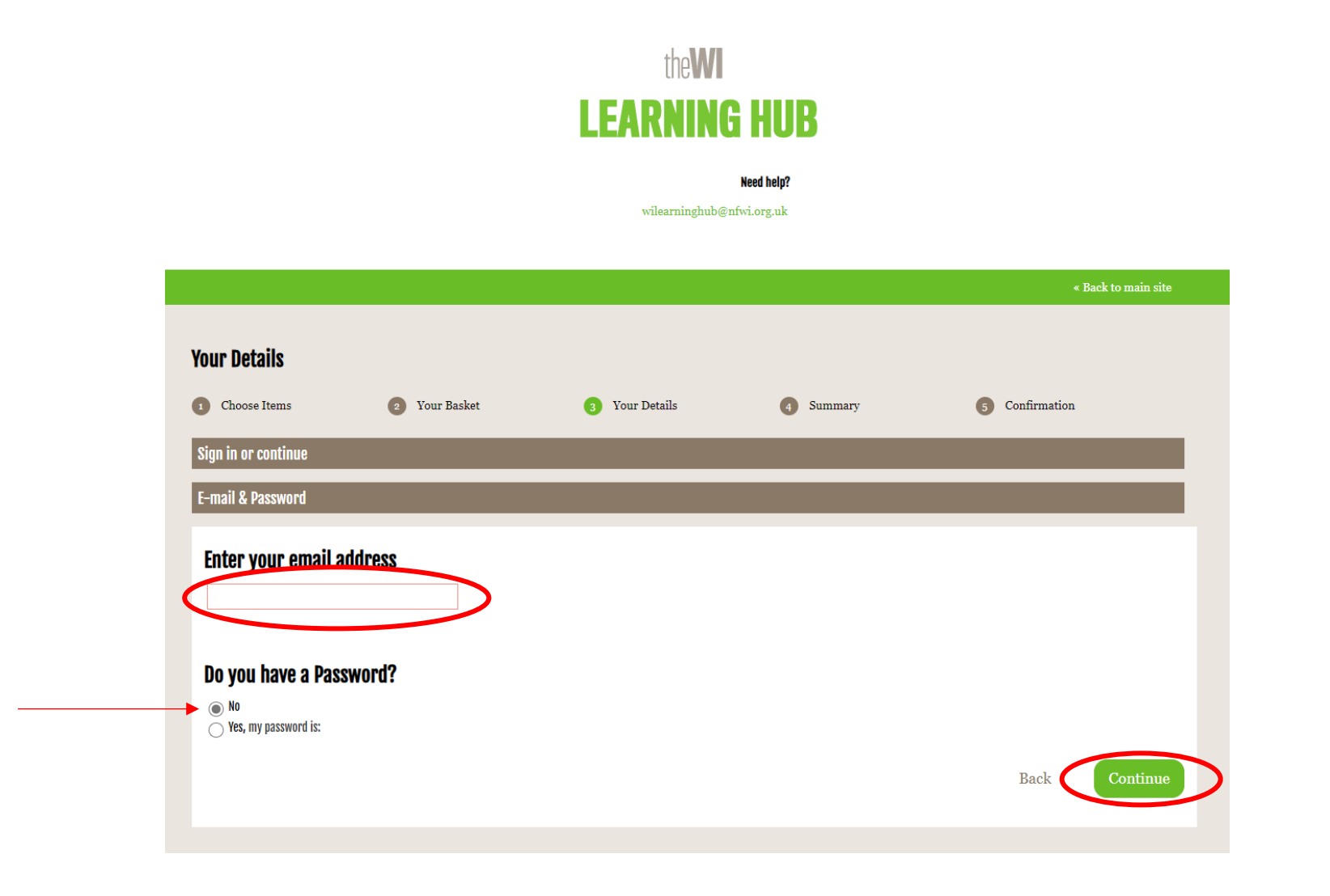

### <span id="page-7-0"></span>How to update your details (including email)

Step 1: From the site homepage click 'Menu' in the top right hand corner and then click 'My Account.

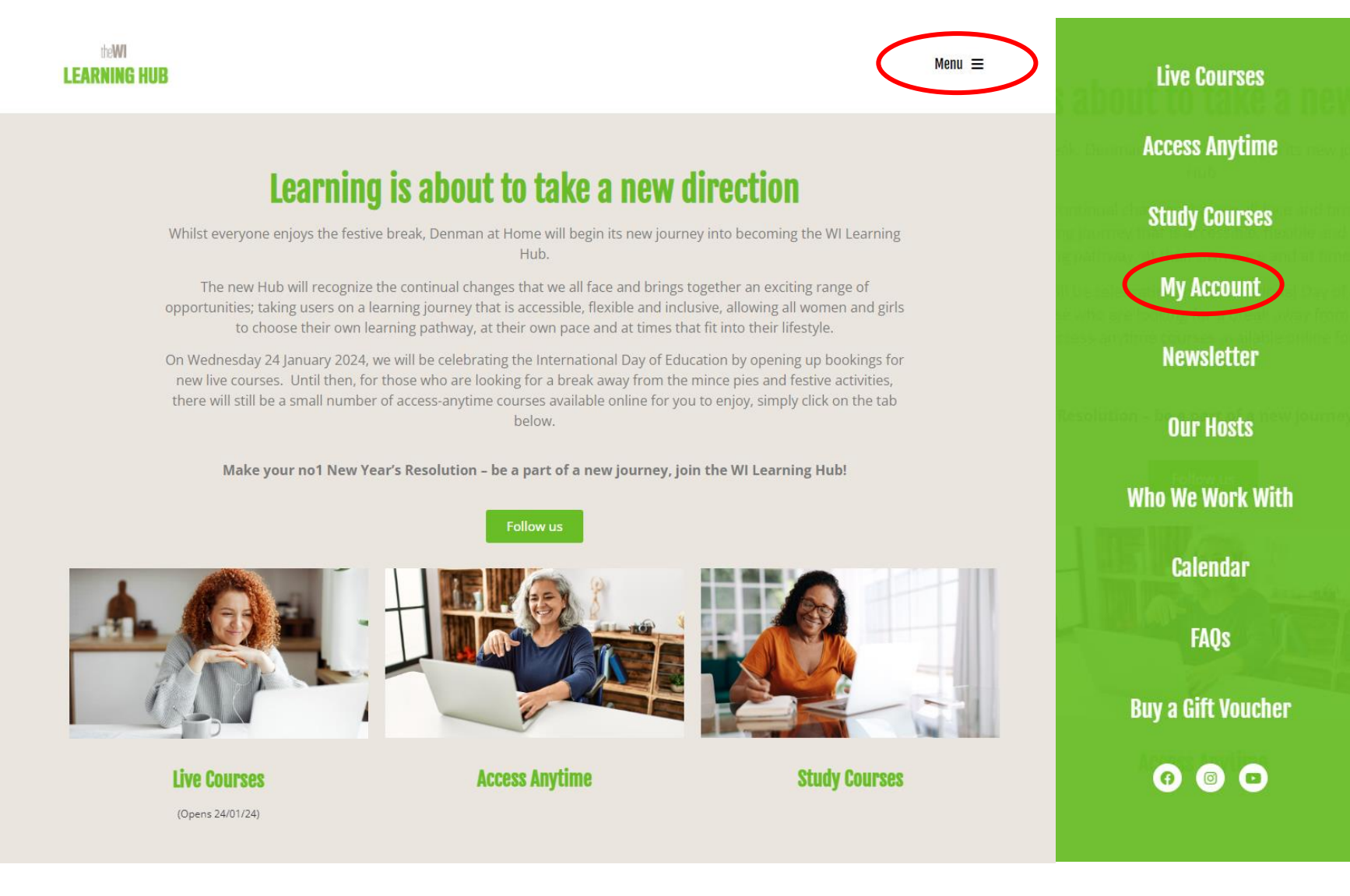

Step 2: Enter your email address and password and then click 'Log in'. If you cannot remember your password see 'How to change your password' section of this guide.

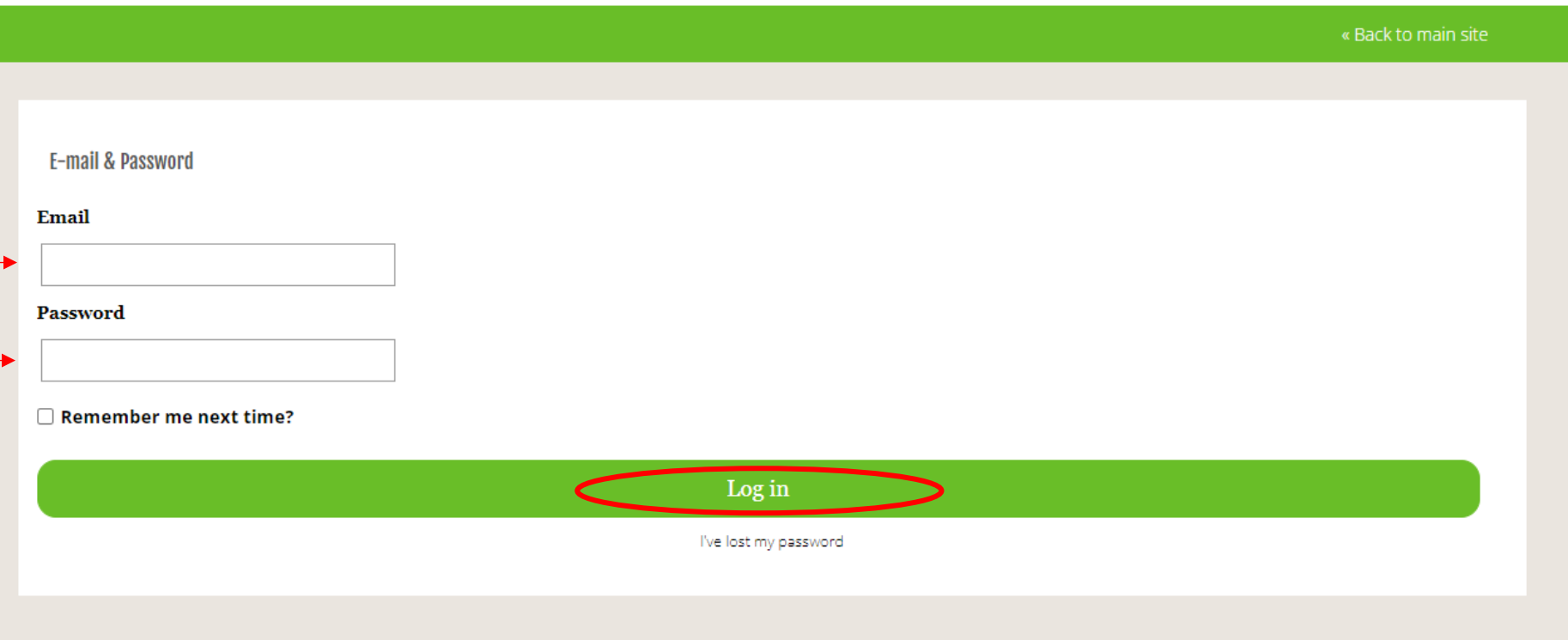

Step 3: Select 'My Profile' and you will see your information listed.

#### **My Profile Profile** Home My Documents My Profile Title \* My Emails My Feedbacks First Name  $^\ast$ My Account My Memberships My Bookings Surname\* Logout

Step 4: Make any changes you require and click 'Update' at the bottom of the page.

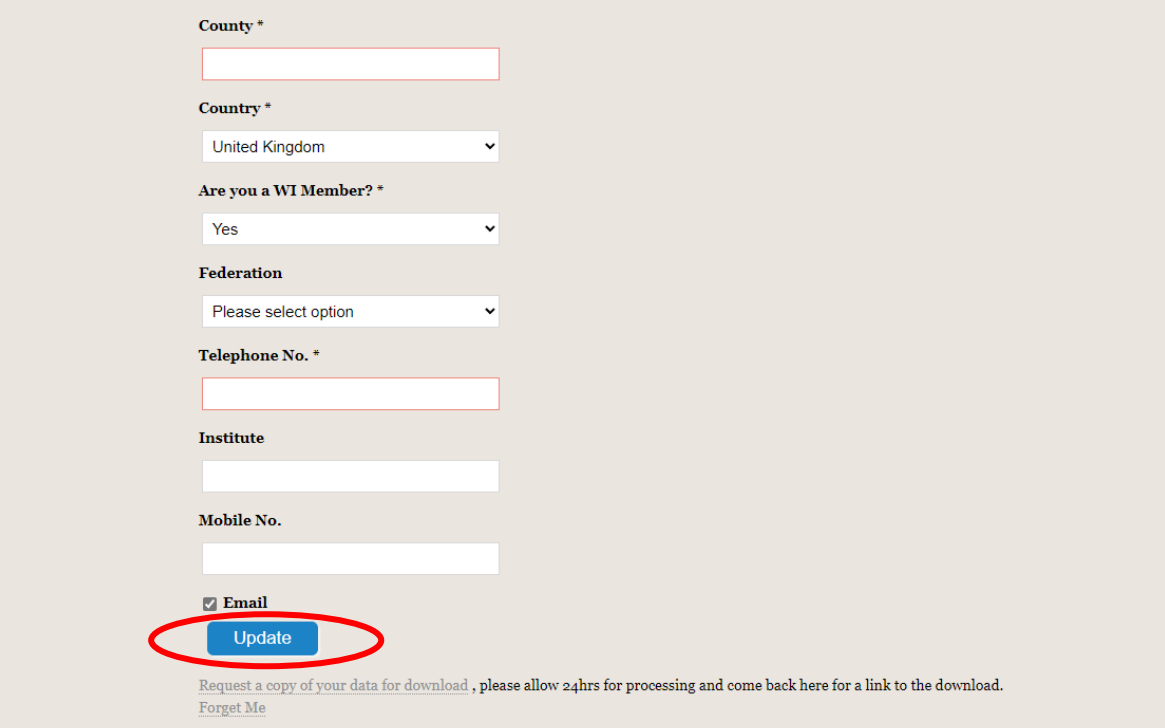

## <span id="page-10-0"></span>How to change your password

Step 1: From the log in page click 'I've lost my password'.

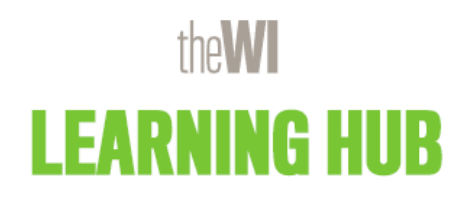

#### **Need help?**

wilearninghub@nfwi.org.uk

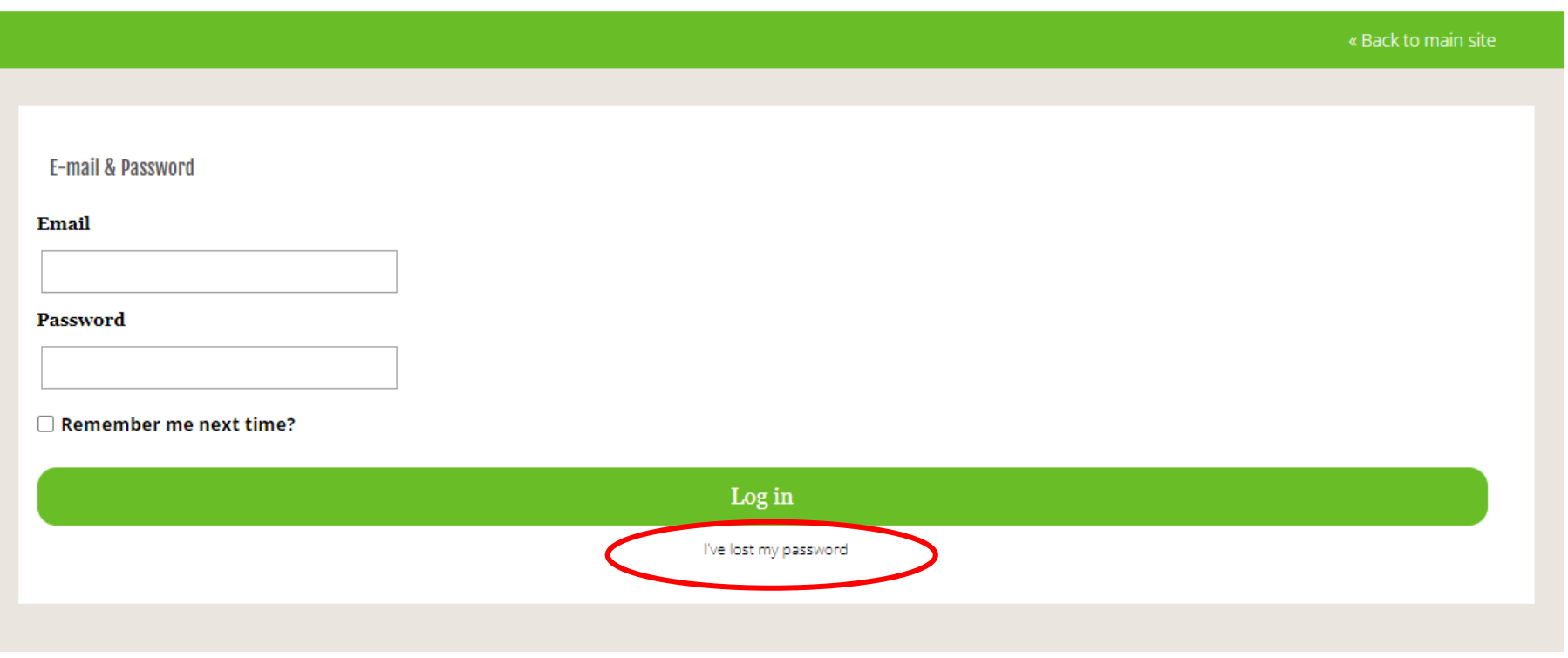

Step 2: Enter the email address you use for the Learning Hub and click 'Send me the password reset link'.

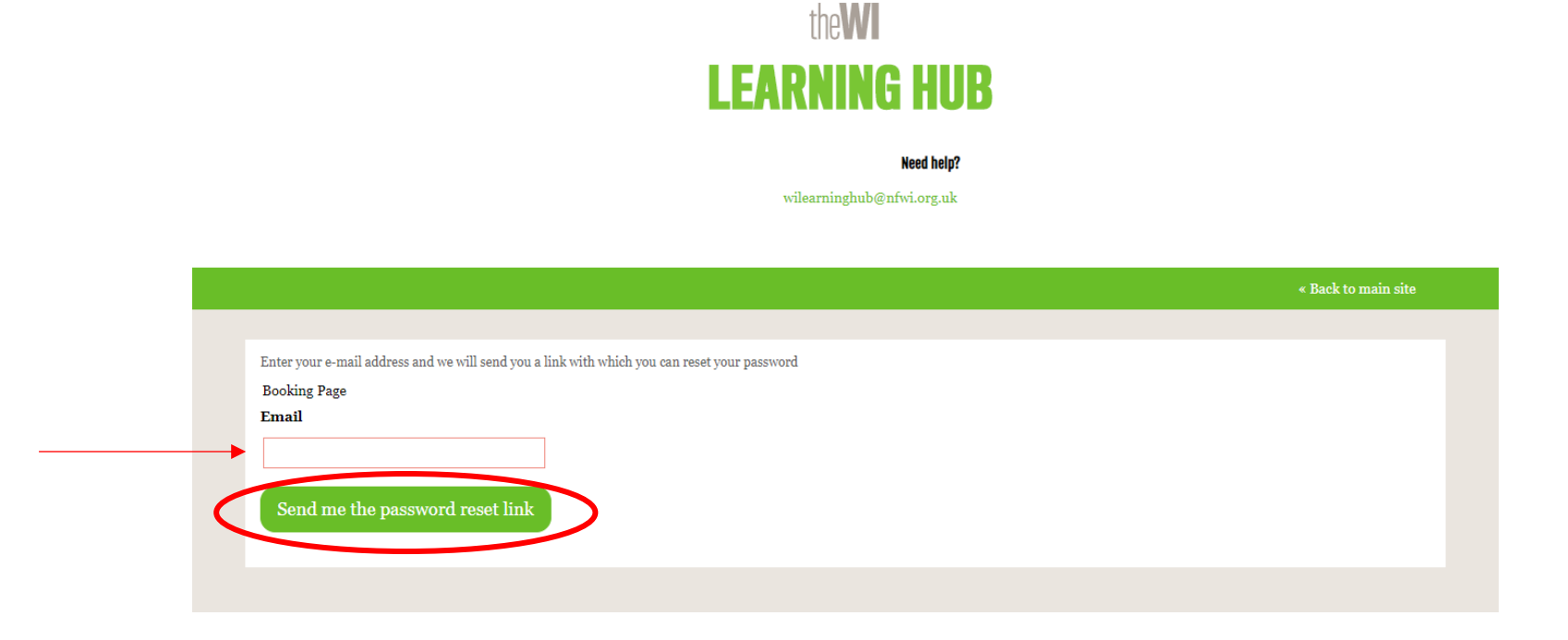

Step 3: You will see a page confirming a password reset email will be sent to you. If you do not have an account with the email address inputted you will not receive an email.

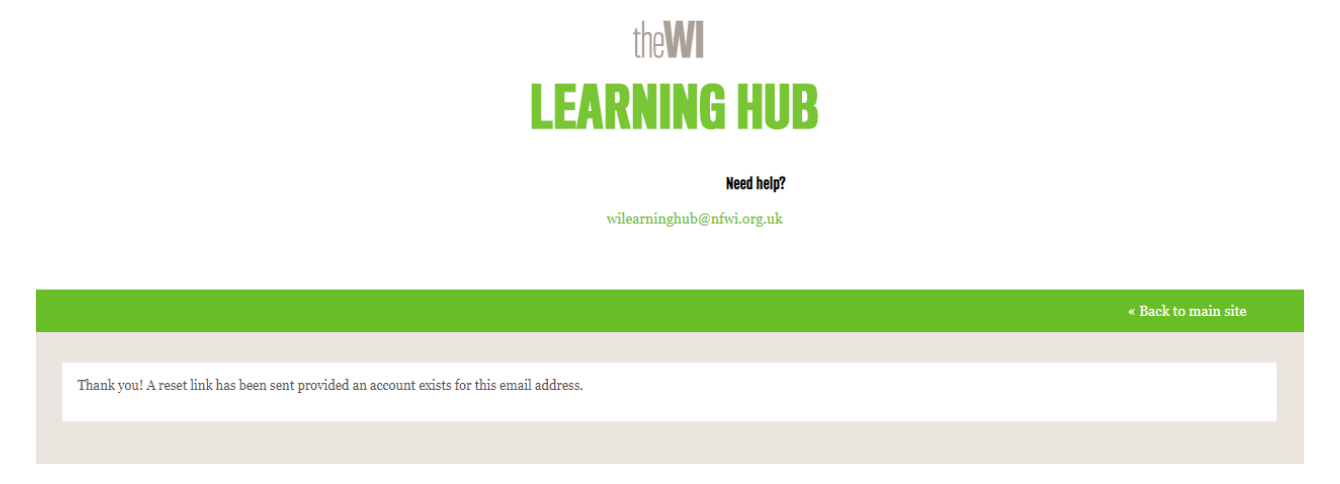

12

Step 4: You will then receive an email allowing you to reset your password. Click 'Set Your Password'. Please note it may take a few minutes for the email to come through, ensure you check your spam/junk folder in case it has been filtered.

Reset your password

 $\odot$   $\otimes$   $\leftrightarrow$   $\otimes$   $\odot$  $\ddotsc$ D To: Fri 12/01/2024 13:34 Dear Please do not reply to this email as the account is not monitored. Your uses name is m.branch@nfwi.org.uk. Please click on the following link to log in and set your password: Set Your Password (Requires 6 characters, an uppercase letter, and a number) Please do not reply to this email as the account is not monitored. With kind regards, The NFWI Education Team If you are not already a WI member, there are many exciting benefits. We would love to welcome a new WI member, please have a look at the WI website for more details Follow us on Facebook | Instagram Sent by BookingLive.com  $\rightarrow$  Forward  $\leftarrow$  Reply

Step 5: A webpage will open asking you to enter and confirm your new password. Please note this must be at least 6 characters, including at least one uppercase letter and one number. Please ensure you are typing the same password into both sections.

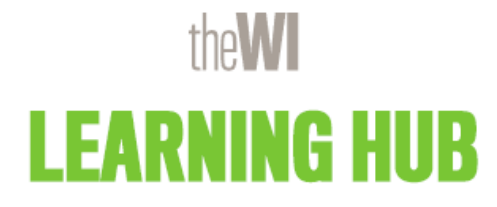

#### **Need help?**

wilearninghub@nfwi.org.uk

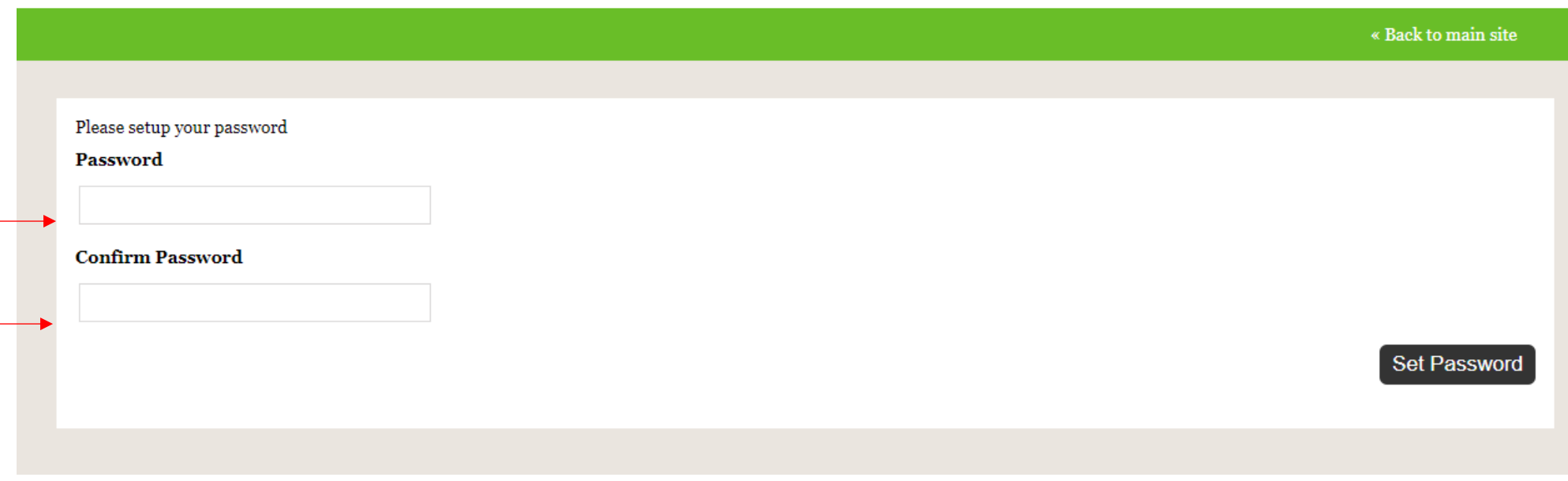

You will then be sent to your account where you can see your recent bookings and find course documents.

#### <span id="page-14-0"></span>How to book a live course

Step 1: Navigate to the Learning Hub site and click 'Live courses'.

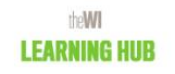

Menu $\equiv$ 

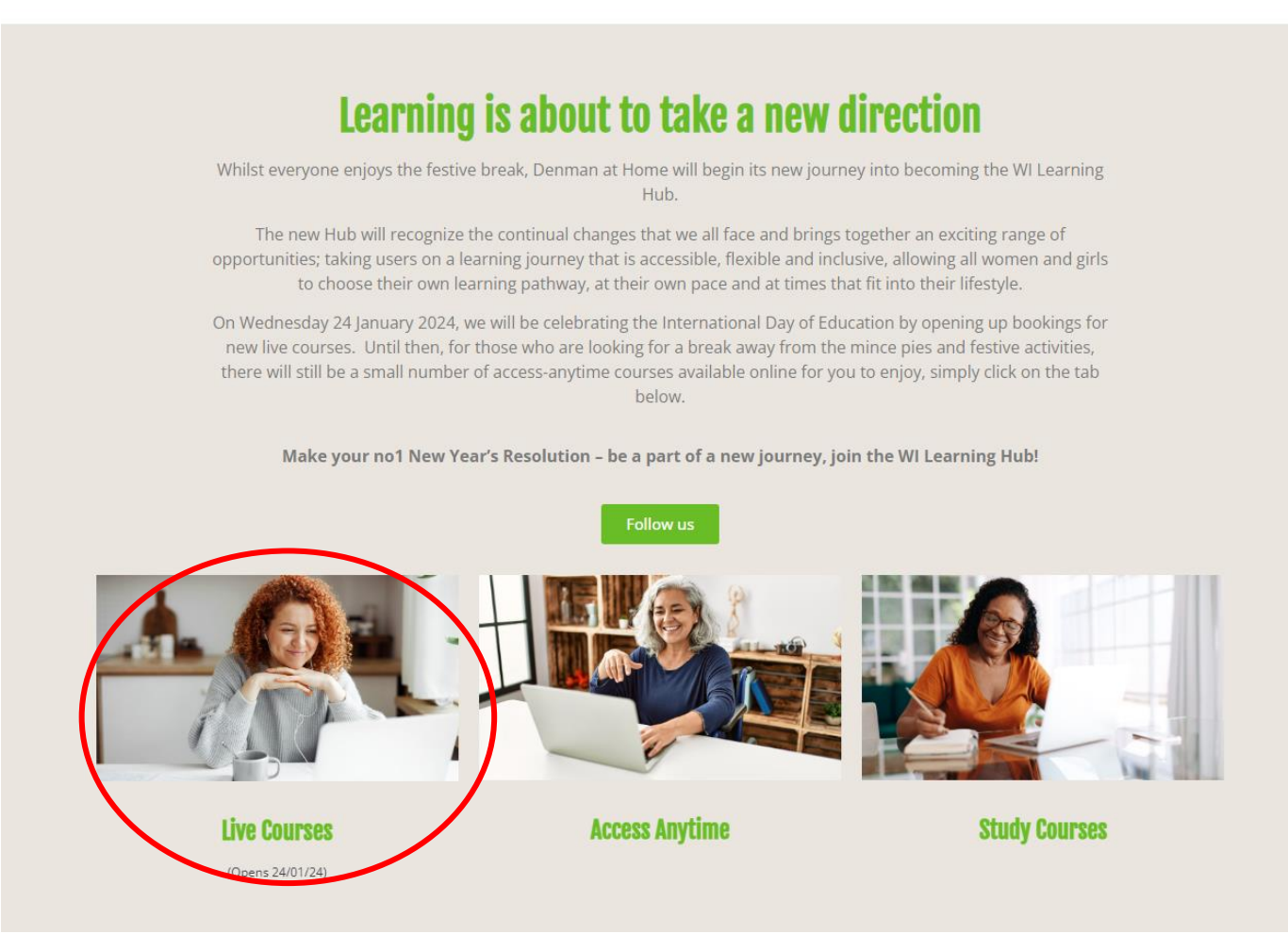

Step 2: You can then choose from one of the learning pillars or view all courses.

# **Live Courses**

Like-minded people from all over the globe can take part in our online courses, learning new skills, brushing up on their history or taking their hobby to the next level . It's all there for every ability and every interest. Since the launch of Denman at Home in May 2020, we've had over 90,000 different people join our online courses and events, will you be next to discover that hidden talent you never knew you had?

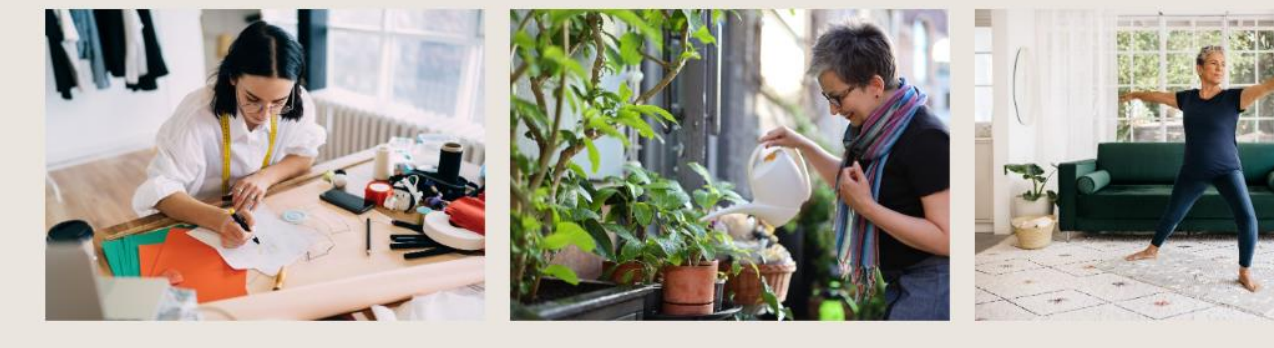

**Creative Crafts** 

**Environment & Nature** 

**Food & Lifestyle** 

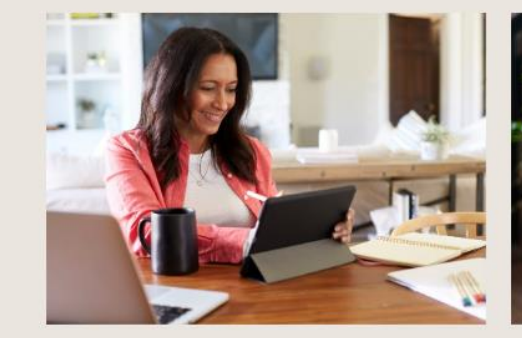

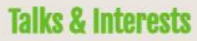

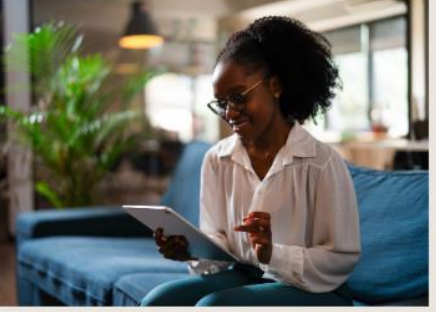

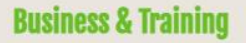

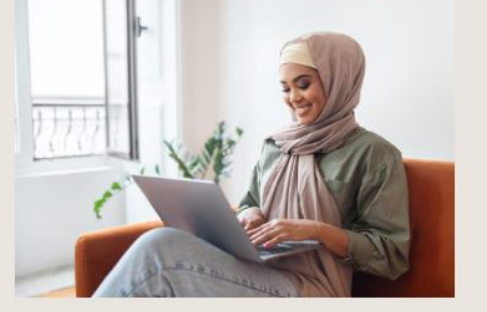

**View All Courses** 

Step 3: You can then search for a specific topic or host, or search by date. There is also a drop-down menu to sort the courses alphabetically or by time.

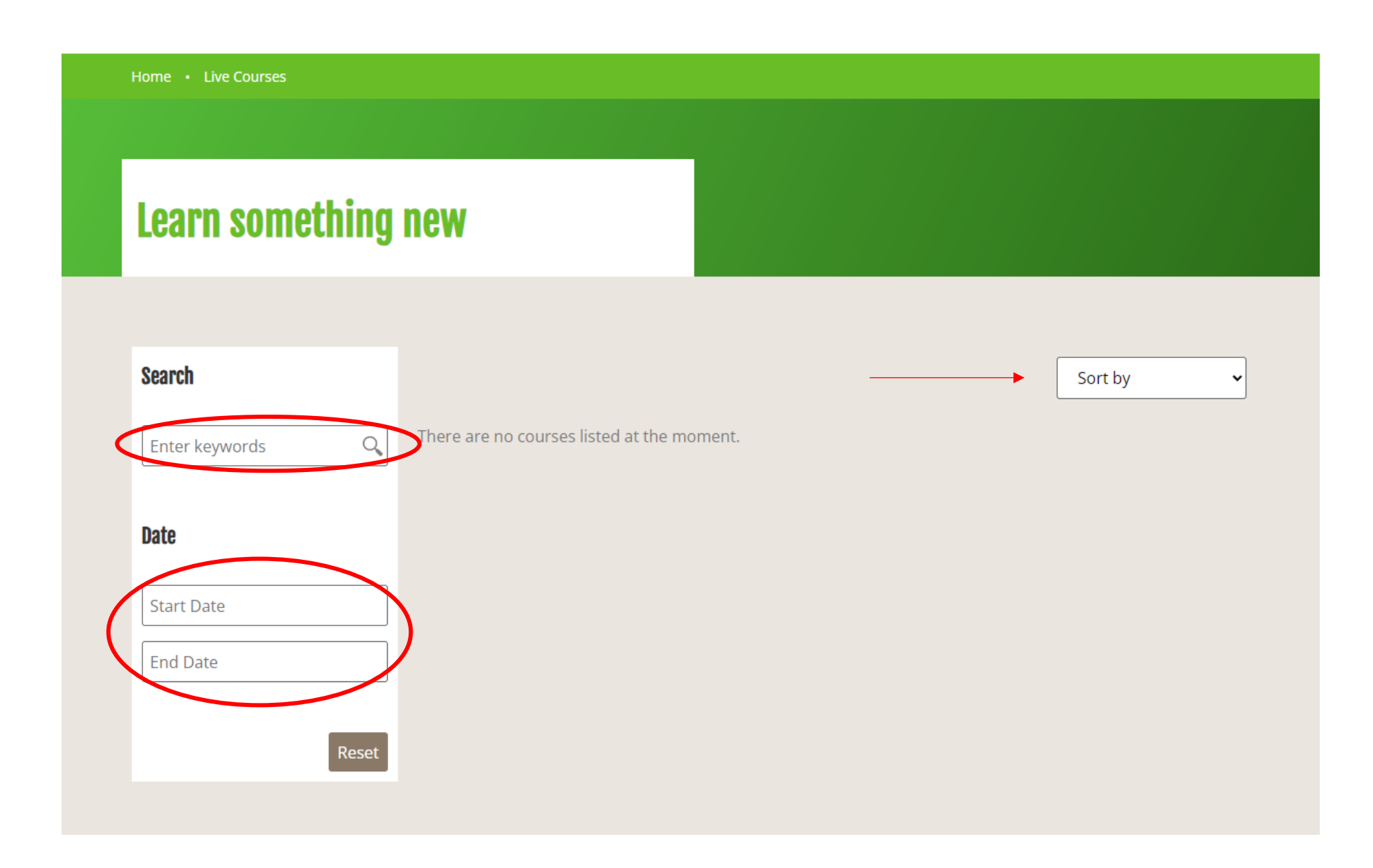

Step 4: Once you have selected a course you would like to book, click 'Book Now' from the search results or at the bottom of the individual course page.

(If you do not receive a confirmation email please check your spam/junk email boxes or sign into the 'Your Account' section of the Denman website to retrieve all of your booking and course information)

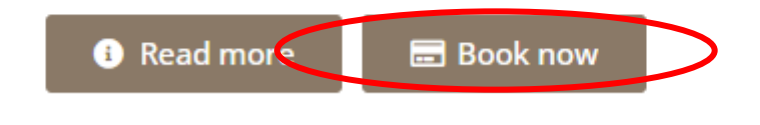

Step 5: Click the '+' to add one participant and then 'Select'. Please note, if you have not yet signed in then the amount will say £5 until you do so.

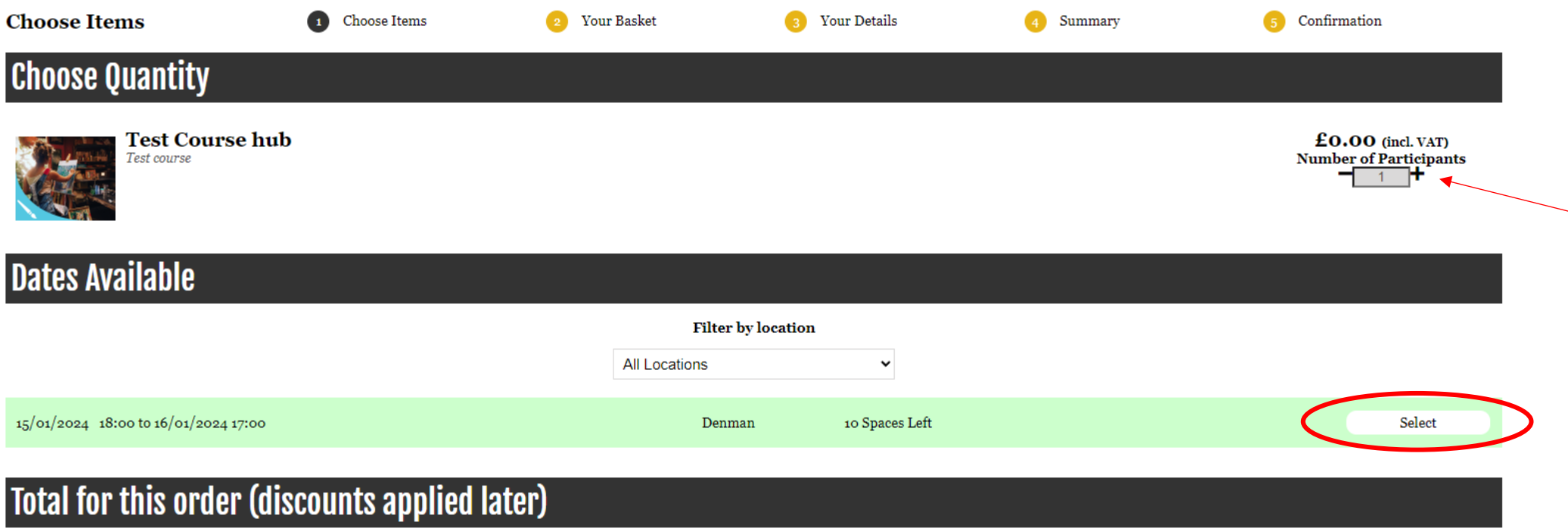

Step 6: Then click 'Continue' at the bottom of the page.

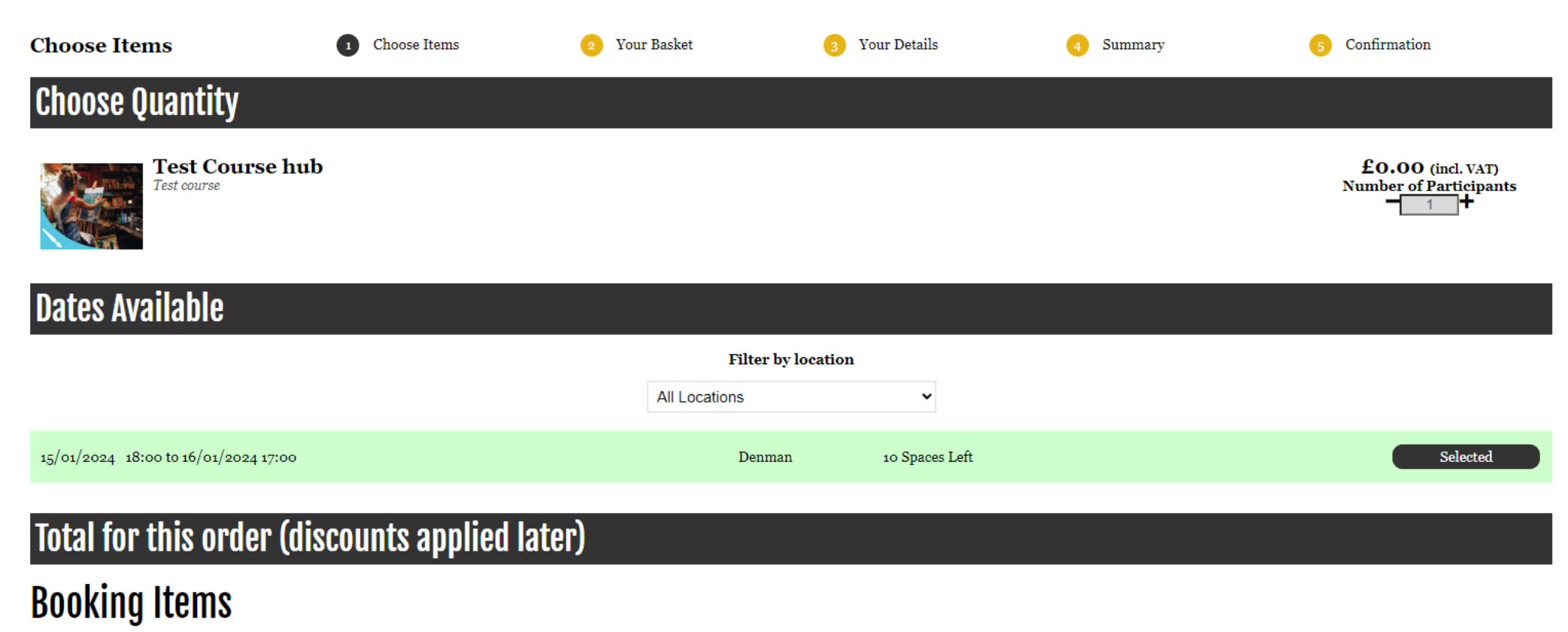

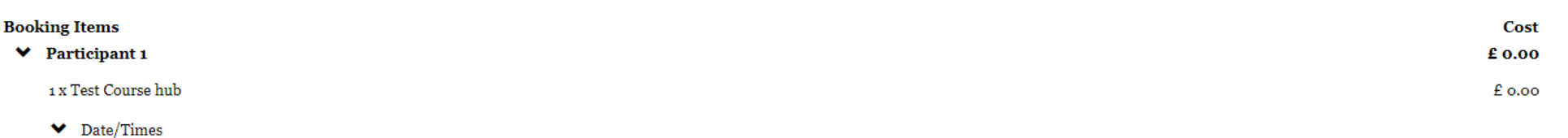

15/01/2024 18:00 to 16/01/2024 17:00 at Denman

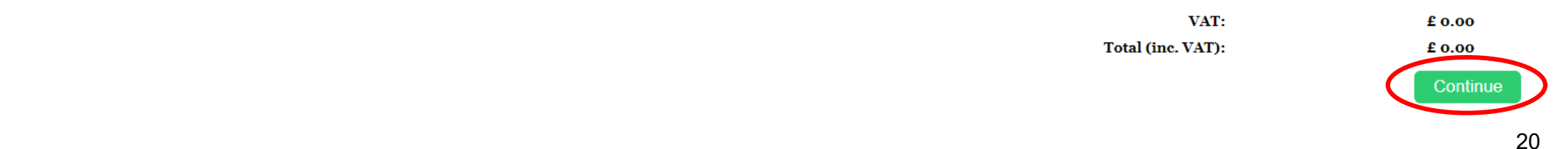

Step 7: You can then click 'Checkout' or 'Continue Shopping' to go back to the website and select more courses.

# **Booking Items**

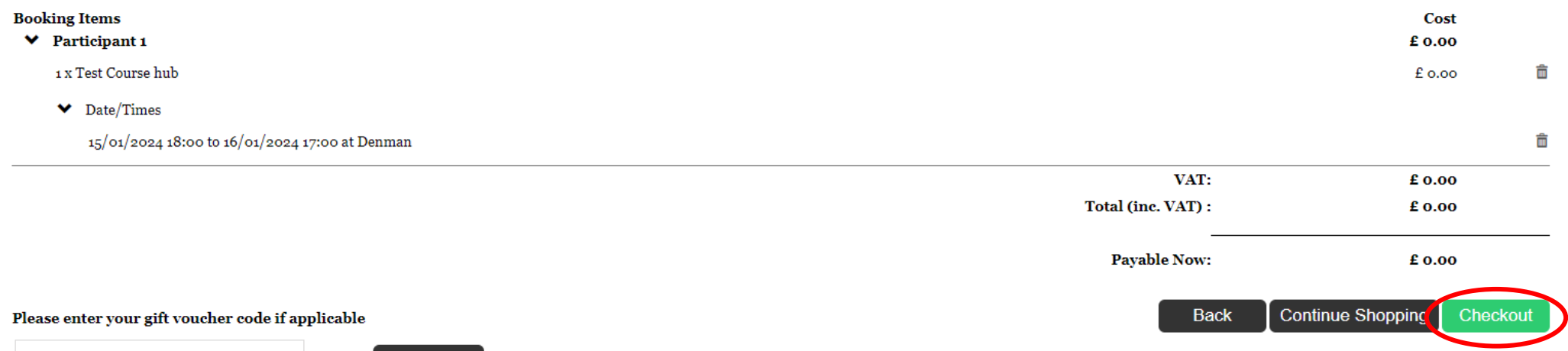

Apply Code

Step 8: You will then be asked to enter your name, address, phone number and select whether you are a WI member or not. Make sure to enter all of the information indicated.

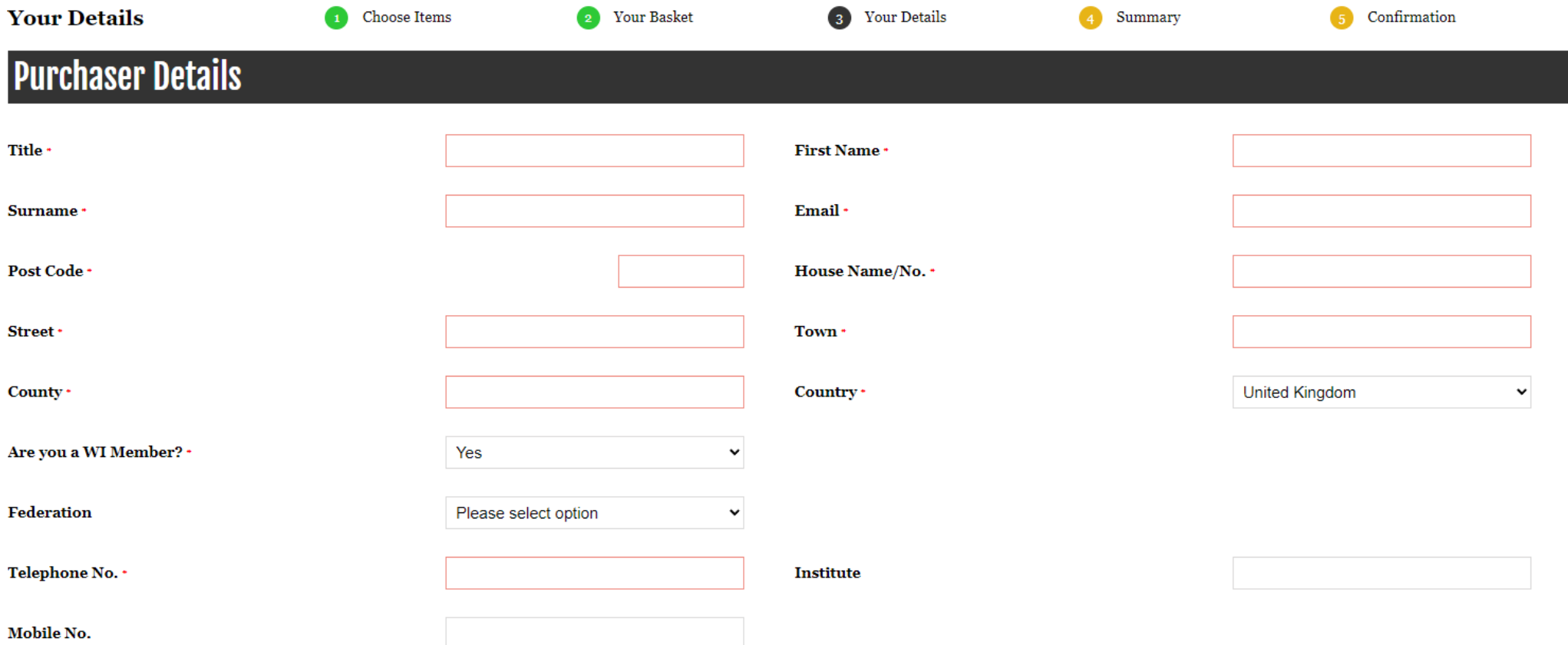

Step 9: Under 'Participant 1', click 'I'm attending'. After reading the terms and conditions, then click in the box to the left to accept and agree. You will also need to click in the box to the left of 'Email' to confirm your contact preference. Then click 'Continue to Summary'.

## **Participant 1**

Online Course : Studying History with Simon - 'Victoria' Group : Term 3 (WI Member): Taking place on 15/01/2024 - 19:00 at Denman (Simon Gregor)

I'm attending Buying for someone else Looks like we've got the details we need already!

## **Terms & Conditions**

By ticking this you accept and agree to our terms and conditions

### **Contact Preference**

<span id="page-22-0"></span>At Denman, we have exciting offers and news that we hope you'd like to hear about. Please select how you would like to receive these:  $\nabla$  Email

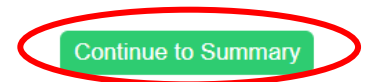

Step 10: Review your booking summary and click 'Checkout'.

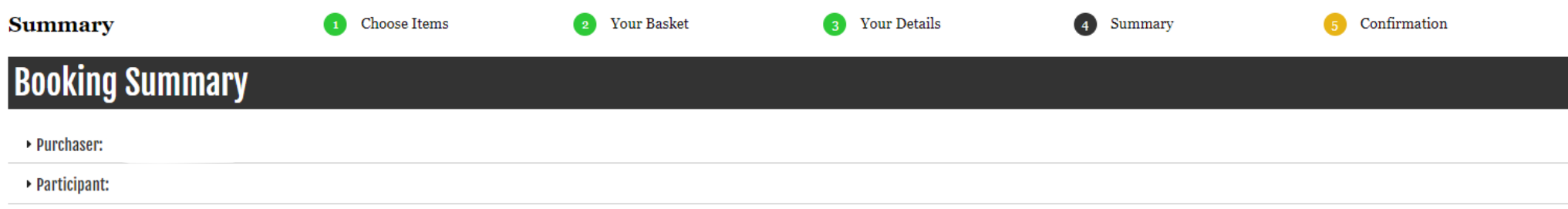

# **Booking Items**

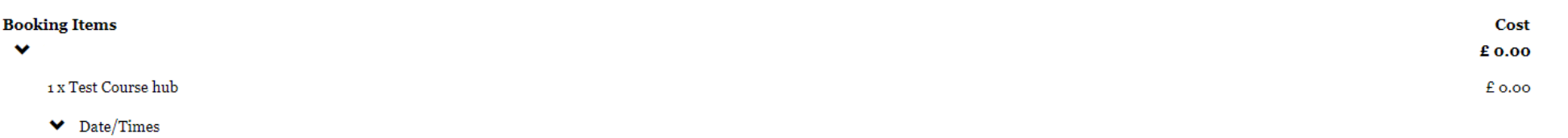

 $15$ /01/2024 18:00 to 16/01/2024 17:00 at Denman

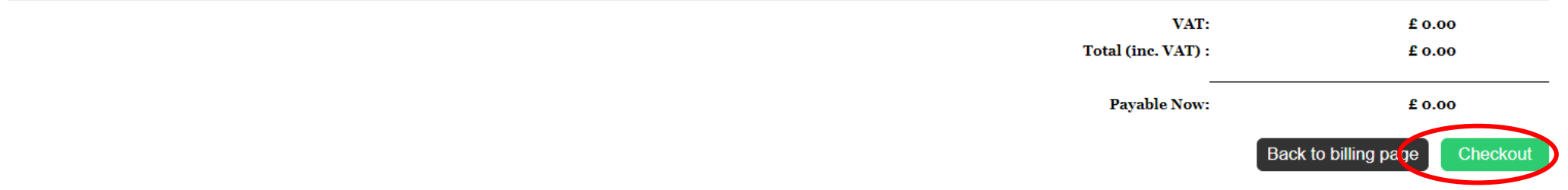

Step 11: You will then see a page confirming your booking and an email will shortly be sent to your email address. The email will include the course information including Zoom log in details, a live courses help sheet and any handouts specific to the course.

Success

If you wish to manage your order or profile, please log into MyAccount

### **Booking Summary**

Thank you for your Booking A confirmation email has been sent to

BookingID: Purchase Date: **Booking Status:** 

Full Name: **Full Address:**  REF-436194-UJK 12/01/2024 14:31 Pending

**Contact Number:** Email Address:

# **Booking Items**

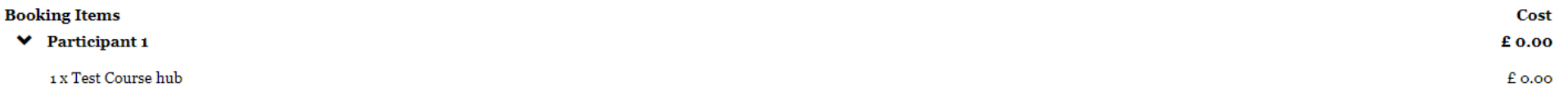

#### $\blacktriangleright$  Date/Times

15/01/2024 18:00 to 16/01/2024 17:00 at Denman

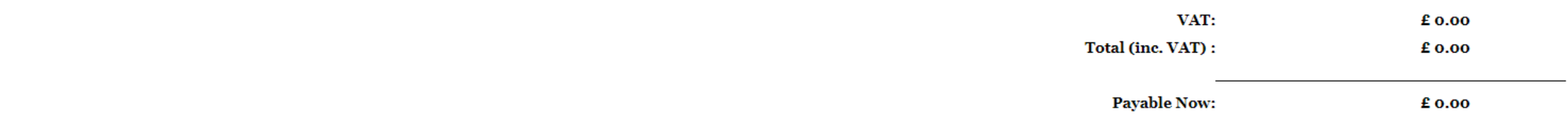

### Booking FAQs

- If your booking will not go through it is likely that you have already booked onto one or more of the sessions in your basket. To check this you can go to the 'My Account' section of the website and review your bookings. Once you have removed any duplicates from your basket the booking will complete.
- We are aware that there appears to be a formatting issue with the T&Cs box for the Safari browser which our tech team have been looking into. We've been advised in the meantime that tapping in the area of where the box would be does then register a tick, however you may prefer to use an alternative browser or device to make the booking where the box appears e.g. Google Chrome, Microsoft Edge.

### <span id="page-26-0"></span>How to access course recordings

Once a live course has taken place the recording and any supporting documents will be accessible via the 'Access Anytime' area of the Learning Hub. Recordings will be loaded as soon as possible and within 48 hours of the course taking place.

Step 1: From the site homepage click 'Access Anytime'.

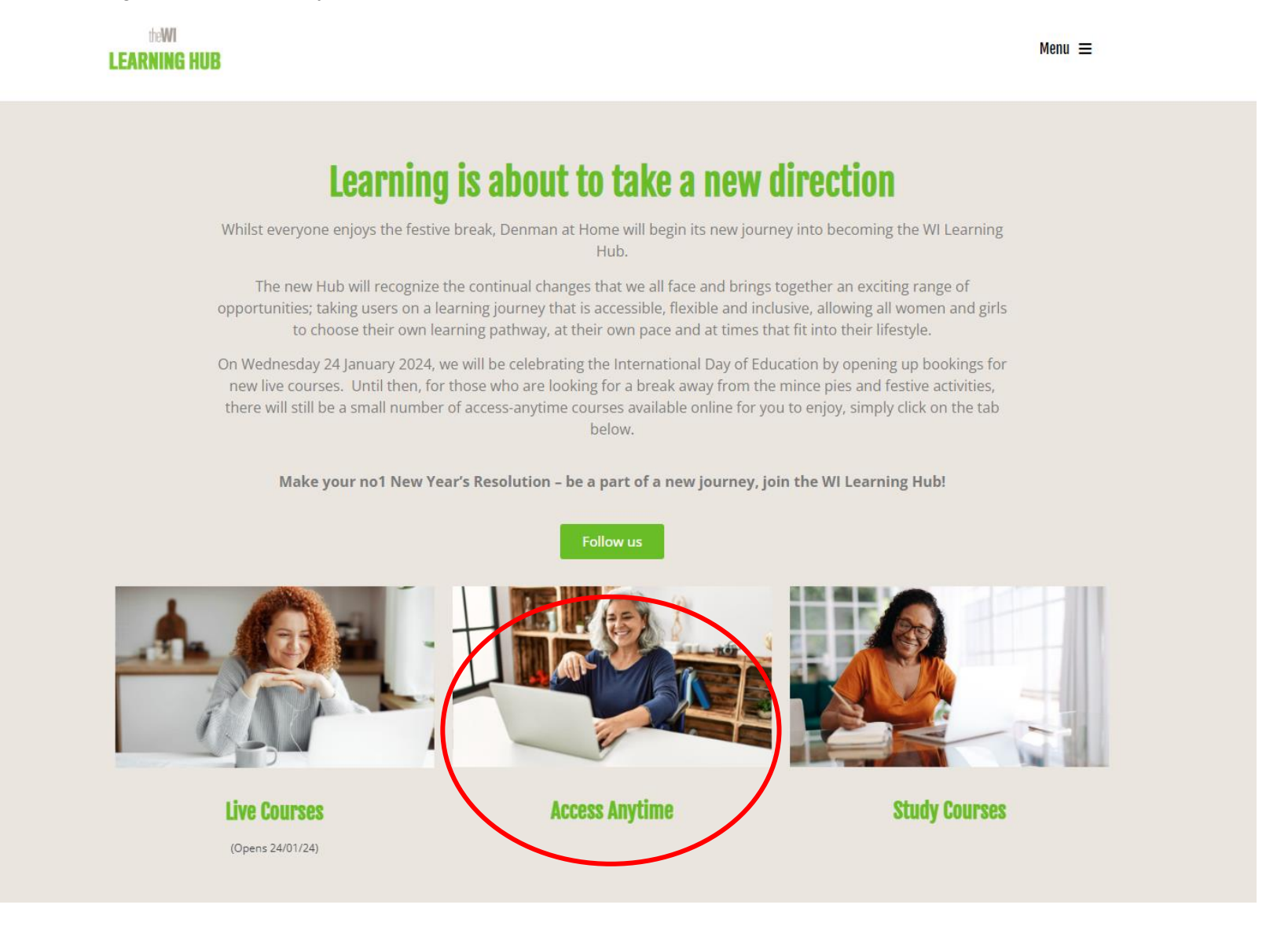

Step 2: Then click 'On Demand Courses'.

#### theWI **LEARNING HUB**

Home · Access Anytime

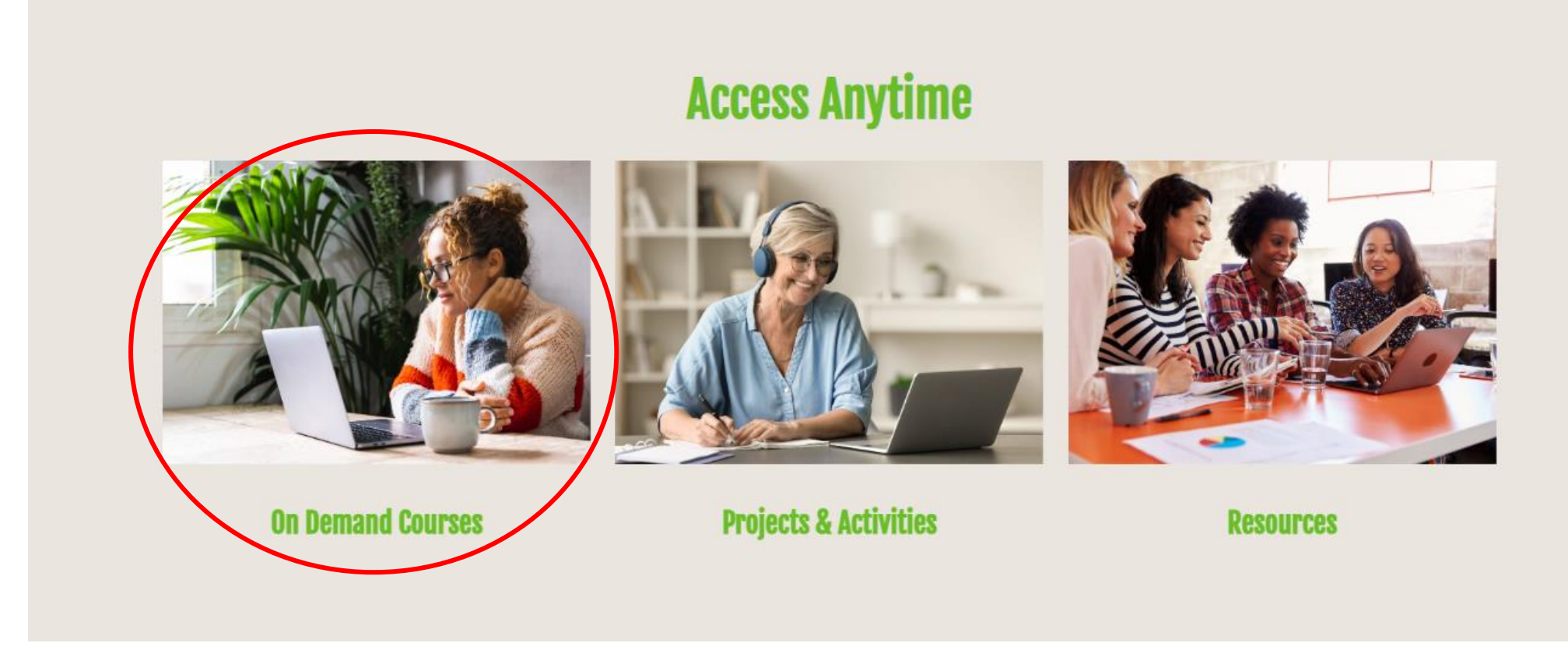

You will then be able to scroll through a variety of on demand content or search for something in particular; you can click 'Read more' to see more detail on the course. Once you have found something you would like to access, simply click 'Access now' to be guided through the booking journey and receive the content via email.

### <span id="page-28-0"></span>How to access course bookings and documents

Step 1: From the site homepage click 'Menu' in the top right hand corner and then click 'My Account.

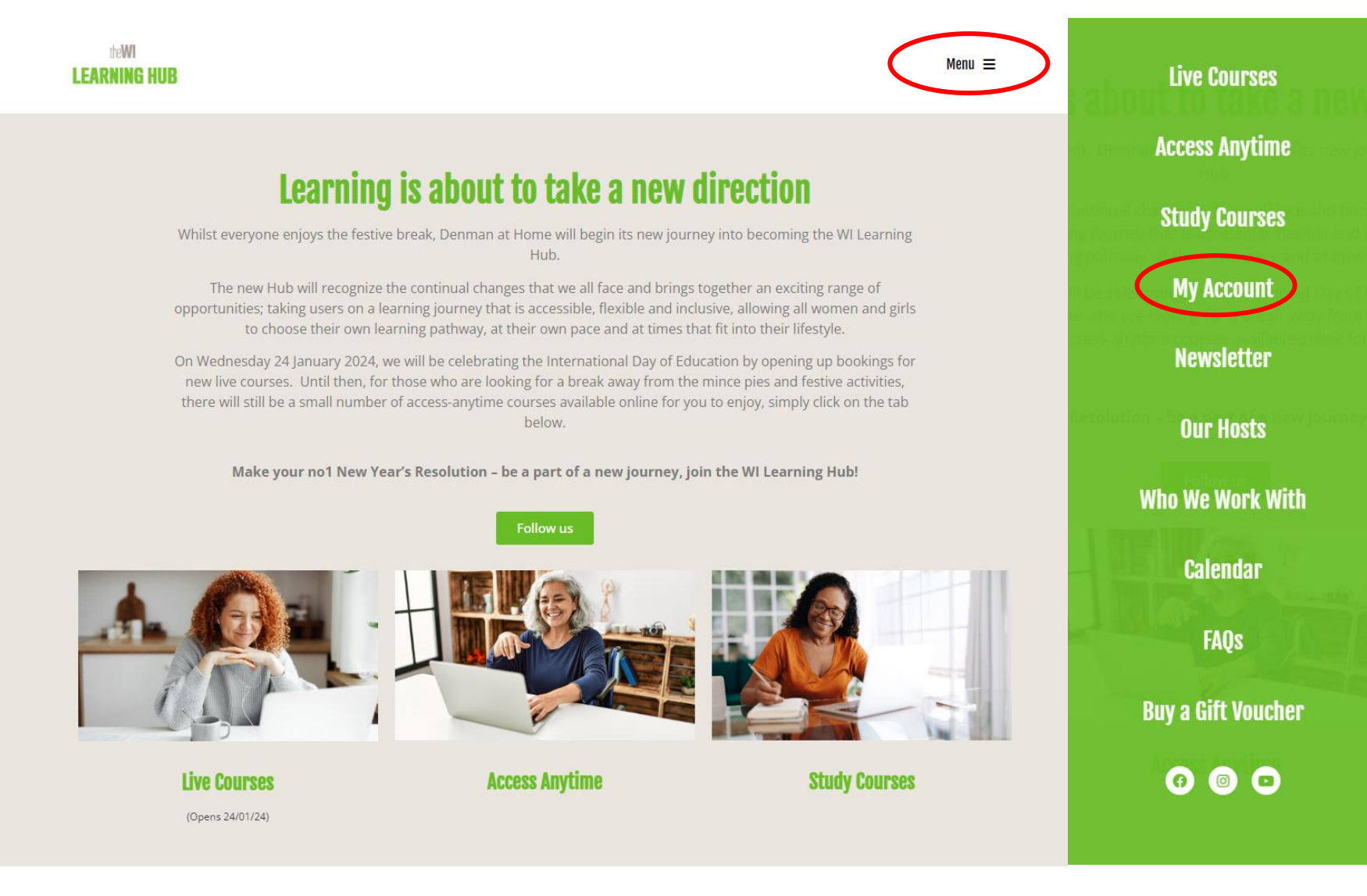

Step 2: Enter your email address and password and then click 'Log in'. If you cannot remember your password see 'How to change your password' section of this guide.

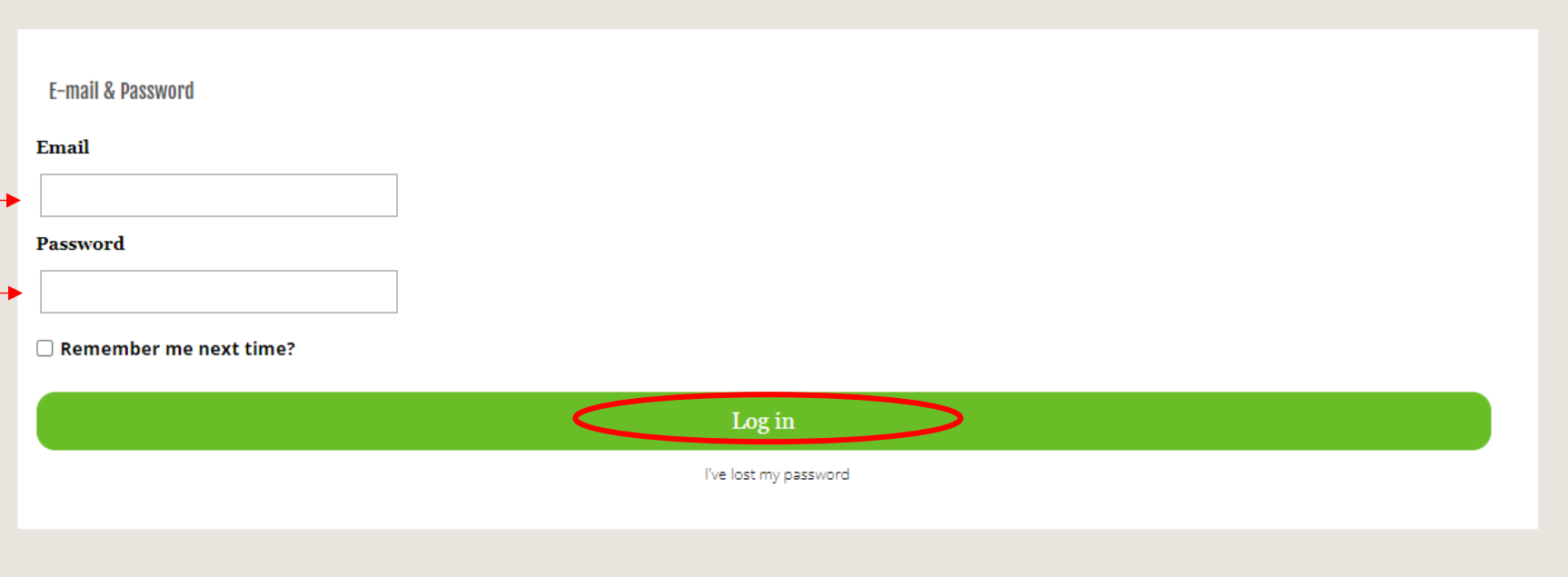

Step 3: Select 'Bookings' and you will see your information listed. You can then click 'View' to see more information about individual bookings. You can also click 'My Documents' and 'My Emails'.

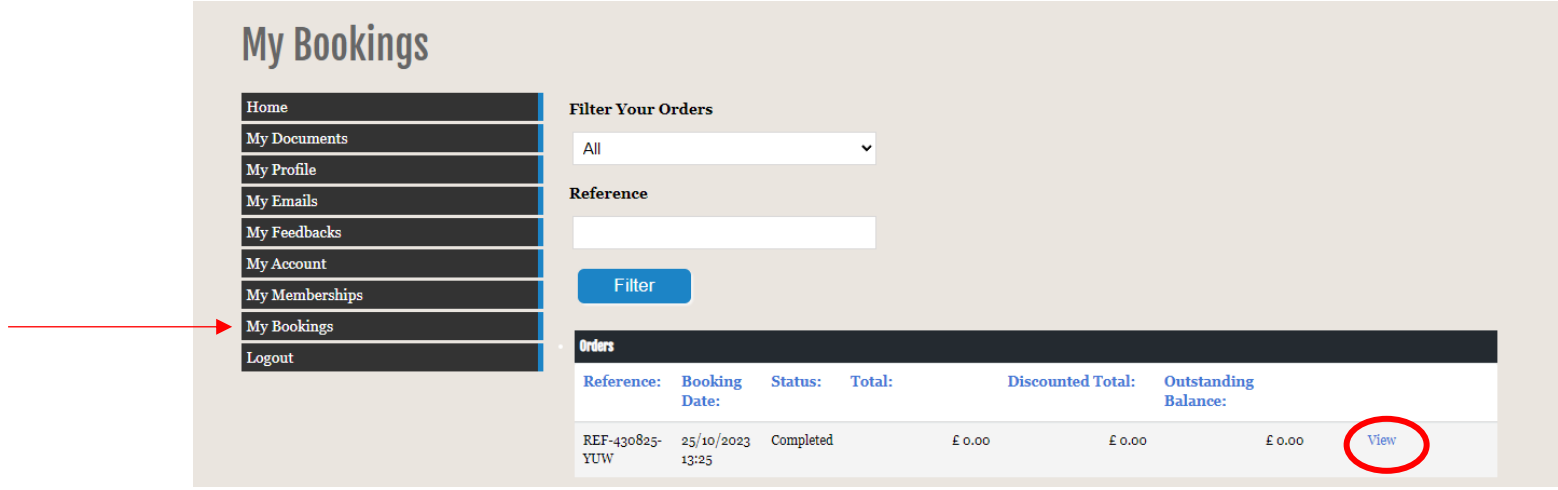